# Task Management (Pro) (User Manual)

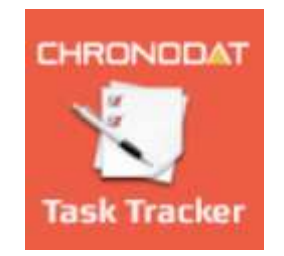

## **By** CHRONODAT, LLC

For further information, visit us at www.chronodat.com For support, contact us at support@chronodat.com Version 2.0.0.0 | Created: 09-29-2018

## **Contents**

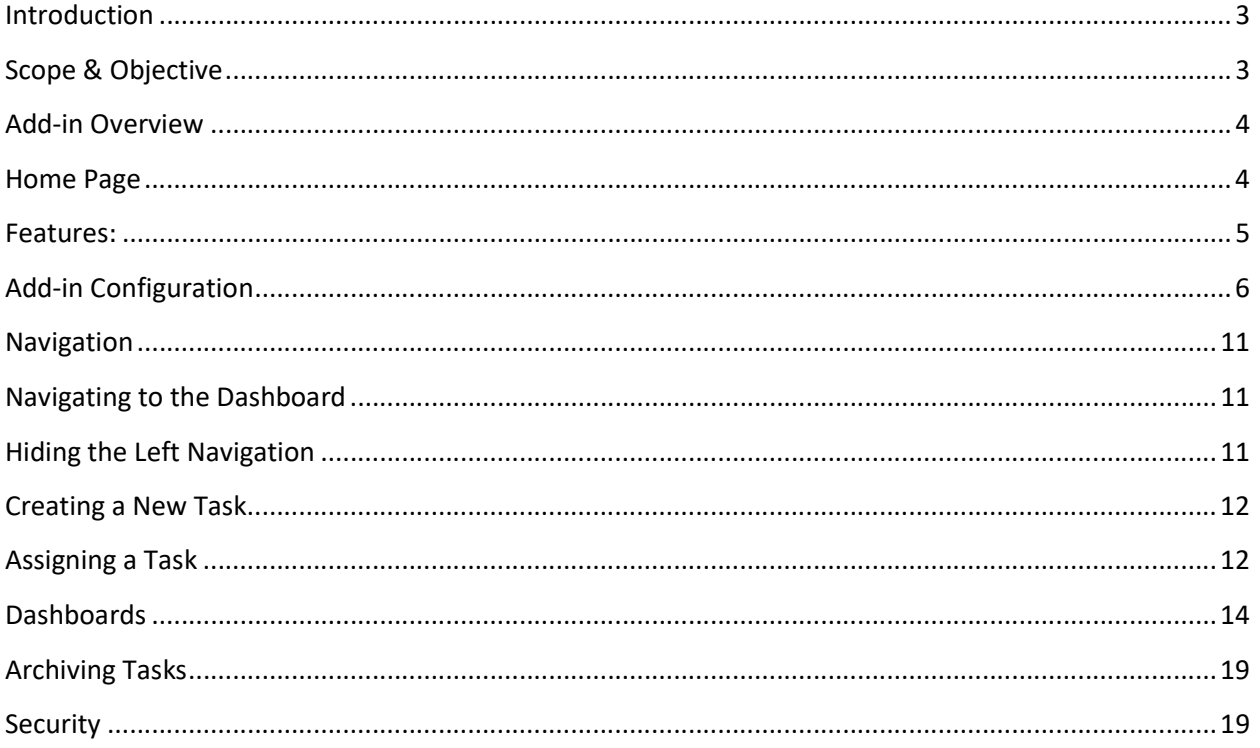

#### Introduction

The introduction section of the document describes the scope and objective of Office 365 Chronodat Action Item and Task Management Add-in.

#### Scope & Objective

Chronodat Action Item and Task Management Add-In provides a seamless integration of Task Management features, using Office 365 SharePoint Online. The impact of the add-in can be realized via the all-round features and user friendly interfaces it provides.

The primary objective of Chronodat Action Item and Task Management add-in is to create an Action Item or Task, and track it to its end resolution. For example, creating a task & assigning it to a team member to be worked  $>$  working on it  $>$  resolving it  $>$  then closing it. This task management process is what's known as a workflow. If your team is Scrum or Agile-based, the design of Chronodat Action Item and Task Management adds-in will be very familiar to you.

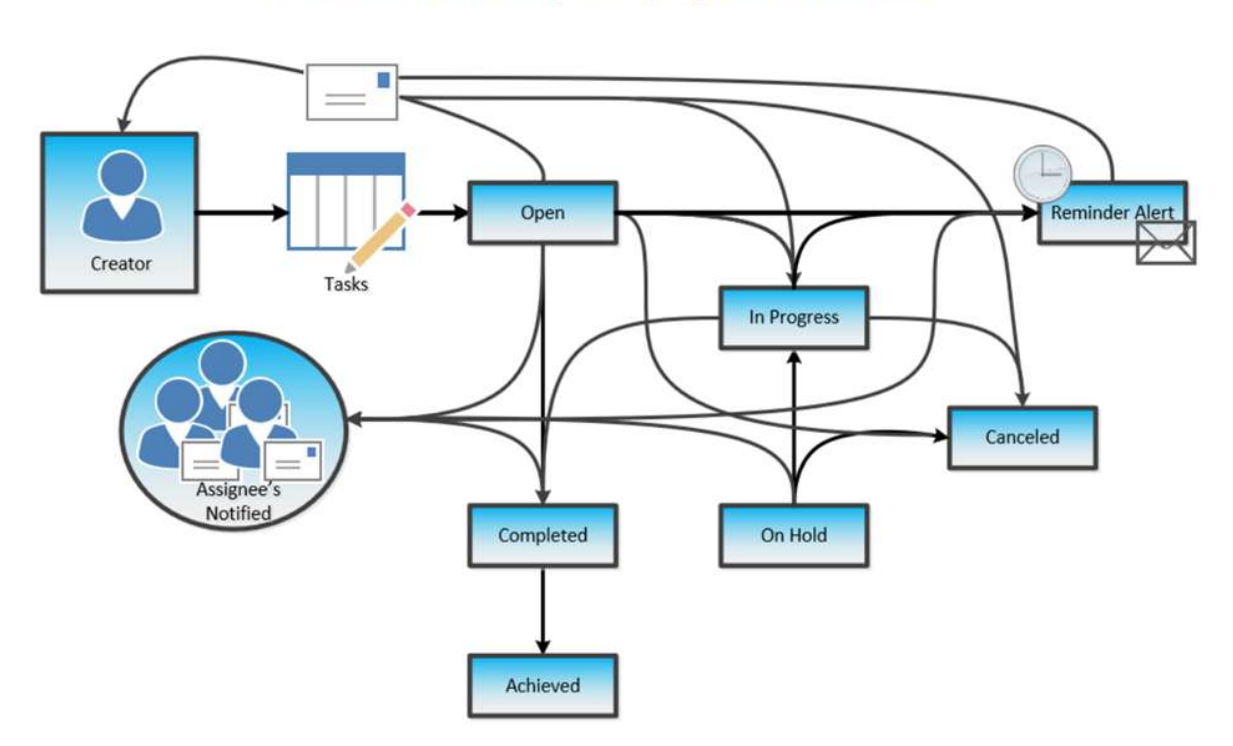

#### Chronodat Task Management (Pro) Process Workflow

#### Add-in Overview

Office 365 Action Item and Task Management is a pure SharePoint features wrapped up into an awesome device friendly add-in. Using this add-in your project team can quickly visualize existing tasks by priority, category or age to understand current and overdue tasks.

#### Home Page

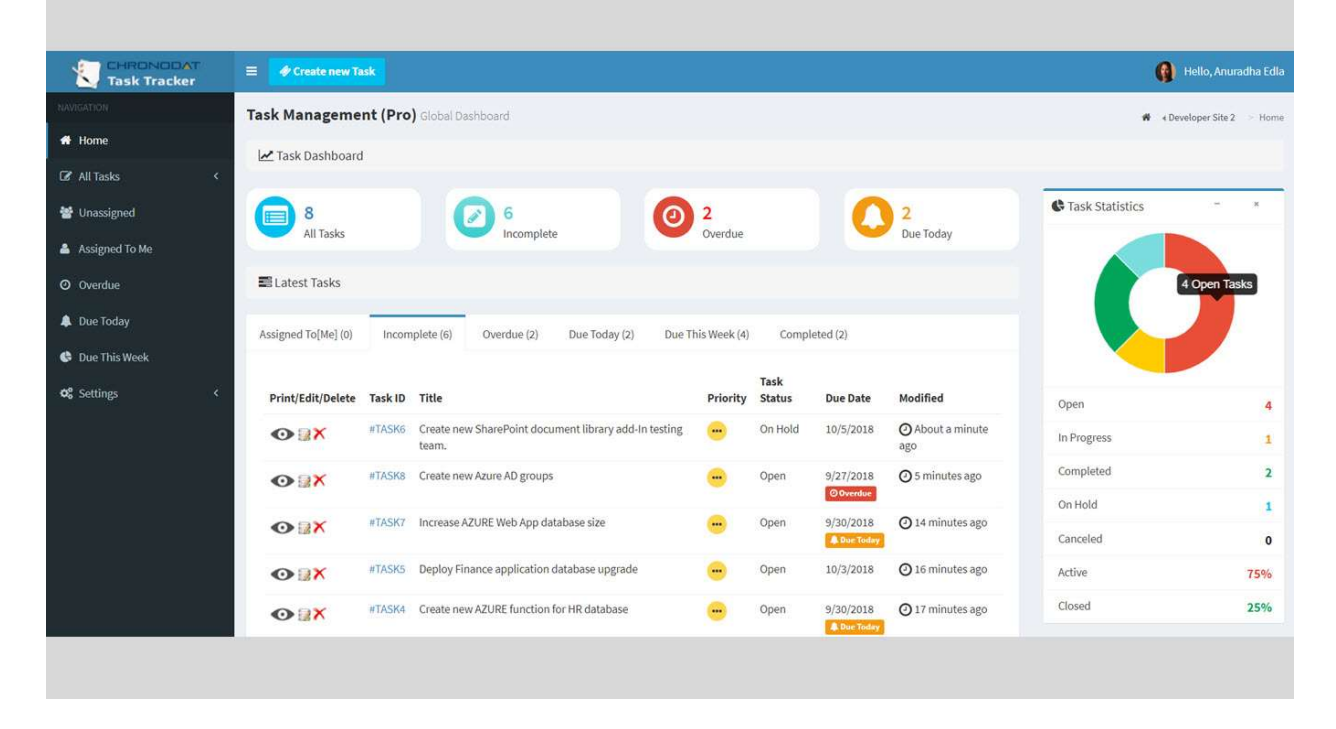

#### Features:

- Provides color-coded, built-in dashboards for quick metrics & reporting, with no configuration needed; there is a Dashboard for all Tasks, you see:
	- $\circ$  10 most recently updated Tasks, by Assigned To Me, Incomplete, Overdue, Due Today, Due This Week, Completed
	- o Task Status pie chart by Status and Active vs. Closed)
	- o Task Status bar chart, based on Priority
- Provide you a view of tasks which displays tasks into different categories:
	- o All Tasks
	- $\circ$  Incomplete (Open + In Progress + On Hold)
	- o Overdue
	- o Due Today
	- o Due This Week
- Add-in provides a links to open the tasks to View/Edit/Delete them directly in all Views
- Task can be created using a pre-defined Task prefix example: "#Task-2017-".
- Pre-defined Task Categories (such as Hardware, Software, etc.), & Task Sub-Categories (such as broken monitor, need Microsoft Office installed, etc.), all configurable according to your business
- Setup for designating Team Contact for specific Sub-Category. If a Task is created with a Sub-Category, it will automatically be assigned to that person/person(s), and he or she will receive an email notification (along with the user) when a new Task is submitted.
- $\bullet$  Pre-written Email Templates for notifications sent to the user, *again, configurable according* to your business
- Powerful Search engine to find Tasks quickly & easily
- Export options, such as Excel, PDF, CSV, and more
- Security is built-in, and user access is very customizable.

### Add-in Configuration

1. Click Task Management (Pro).

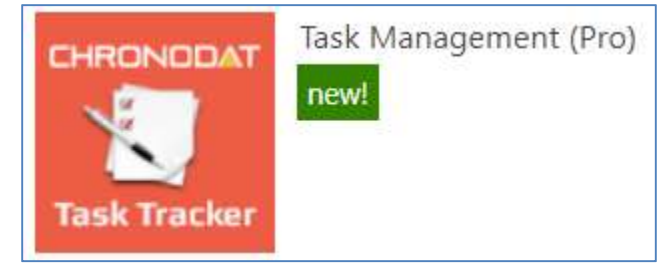

2. On the initial run, add-in setups the default settings. Please wait until configuration is complete.

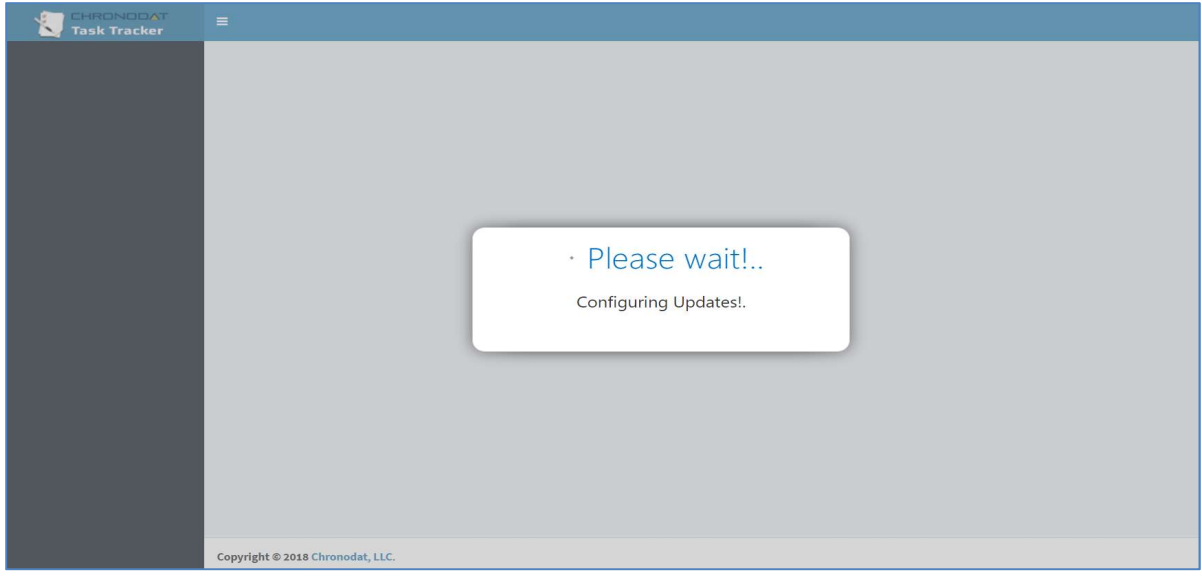

3. Typically, it would take around 30 seconds to 1 minute to complete the default configuration settings.

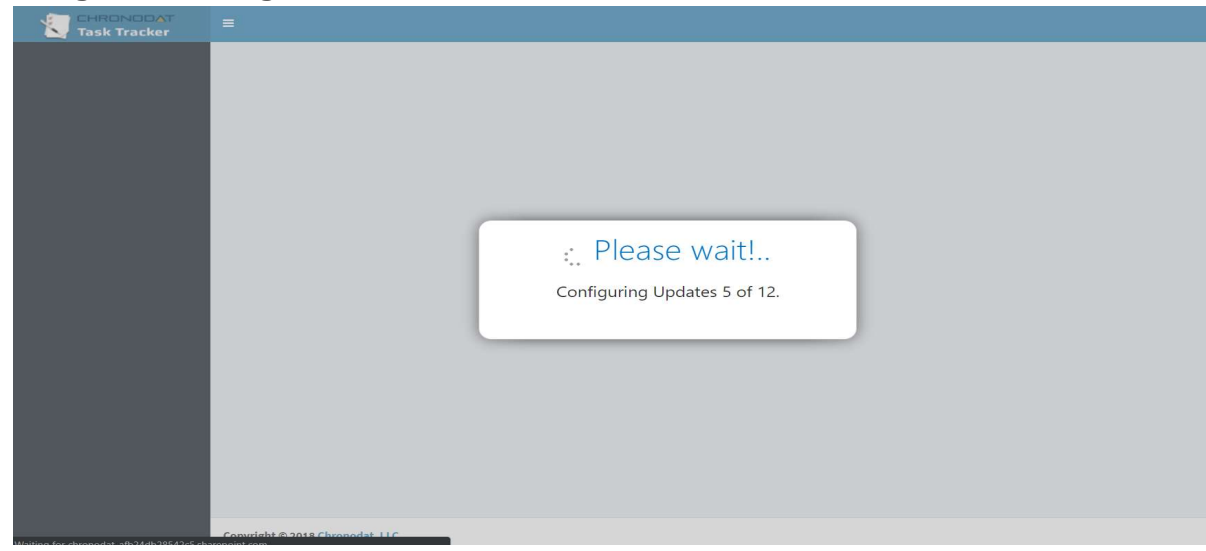

4. Click the red button to review the Add-in Settings.

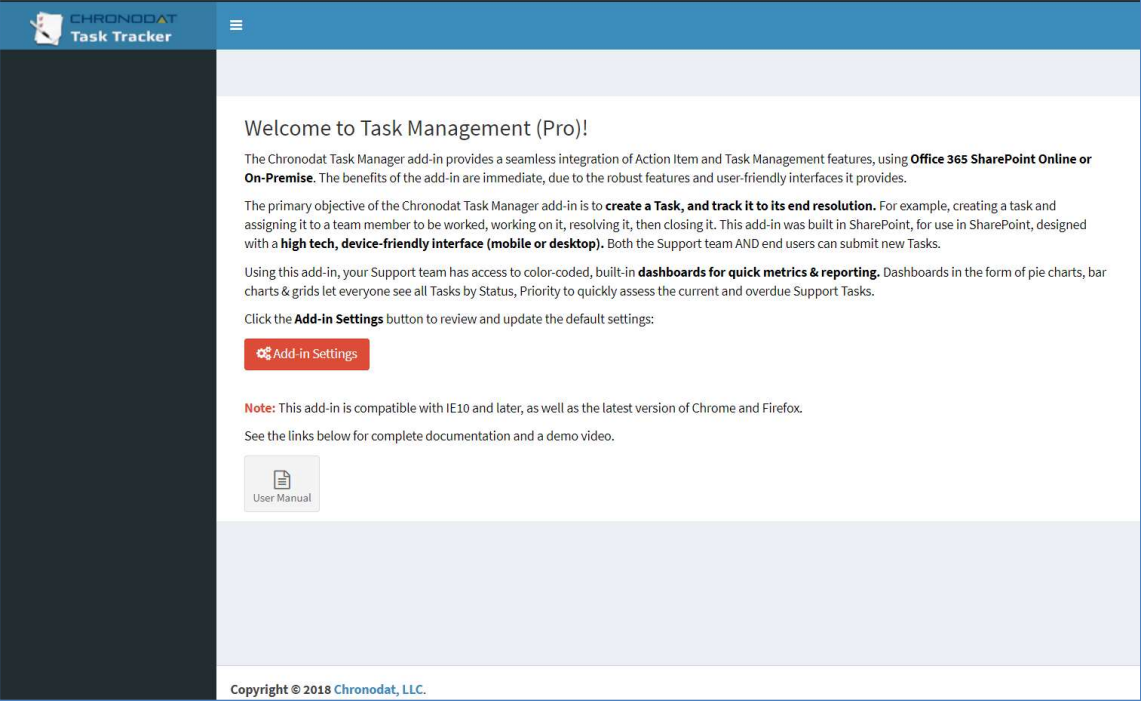

5. On the General tab, enter the name you want for your Task Management add-in (it will display on screens such as the Dashboard) and Task ID Prefix.

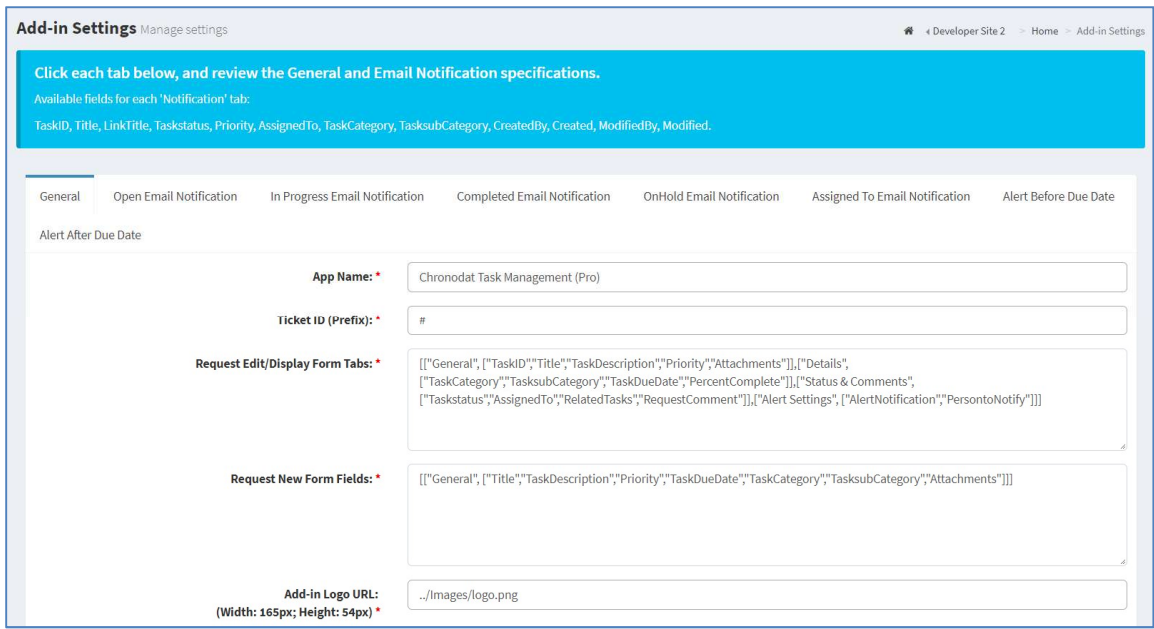

6. Change logo and Color Scheme.

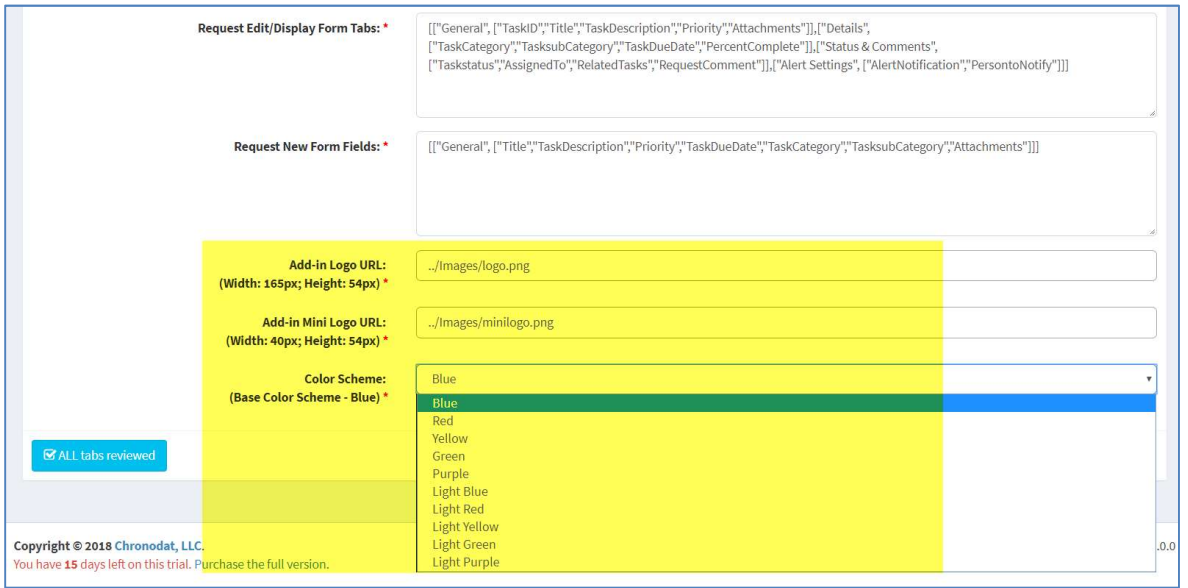

- 7. Click the next tab in sequence. You may be tempted to press Save, but you need to finish reviewing all the other tabs. If you do, however, click Save, you can always quickly get back to this screen by clicking Settings > Add-in Settings. This tab allows you to configure the email that will be sent to the user after submitting a task.
	- o If you don't want the user to receive an email, just click Disable. If you do want the user to receive an email, leave the default.
	- o The first field is how the subject line will display in the email to the user. You can either change the text, or leave the default.
	- o Notice how the Subject contains {TaskID}. Not only can you use that field, but a host of other fields, which are listed in the blue bar above.
	- o The next field contains the text in the body of the email to the user. Again, use the available fields listed in the blue bar, and configure the text however you like!

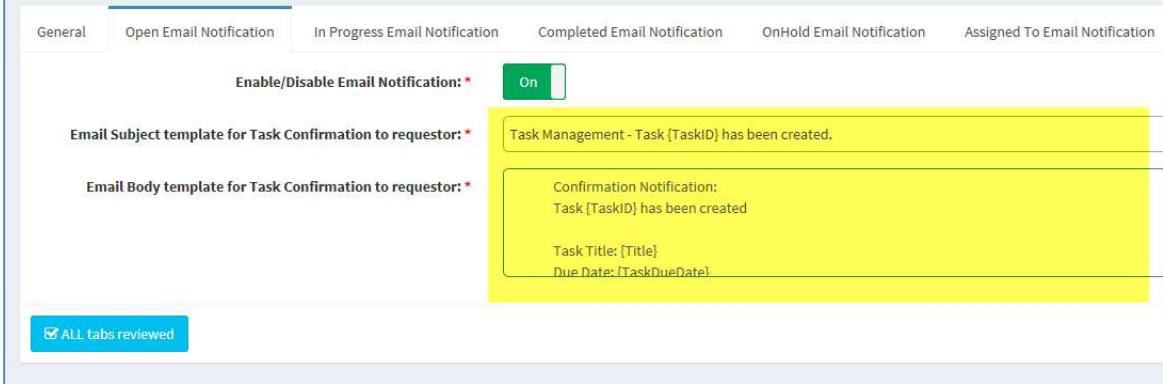

- 8. When finished, click the next tab in sequence. This tab is very similar, but it's for the email that the user sees when the Task has moved to In Progress.
	- o Again, you can turn it off by clicking Disable.
	- o Configure the subject line in this field. Remember you can use the available fields in the blue bar above.
	- o Configure the body of the email in this field.
- 9. The rest of the tabs function the same way.
	- o This tab is for the email sent when the Task has been Completed.
	- o The last tab is for the email sent to the Chronodat Action Item and Task Management member who will be working the Task.
- 10. Once you're finished reviewing all the tabs, click the blue button at the bottom. As mentioned before, you can always go back and make some adjustments if you change your mind! Just click Settings > Add-in Settings.
- 11. Now Add-in redirects to Dashboard page (Empty Dashboard).

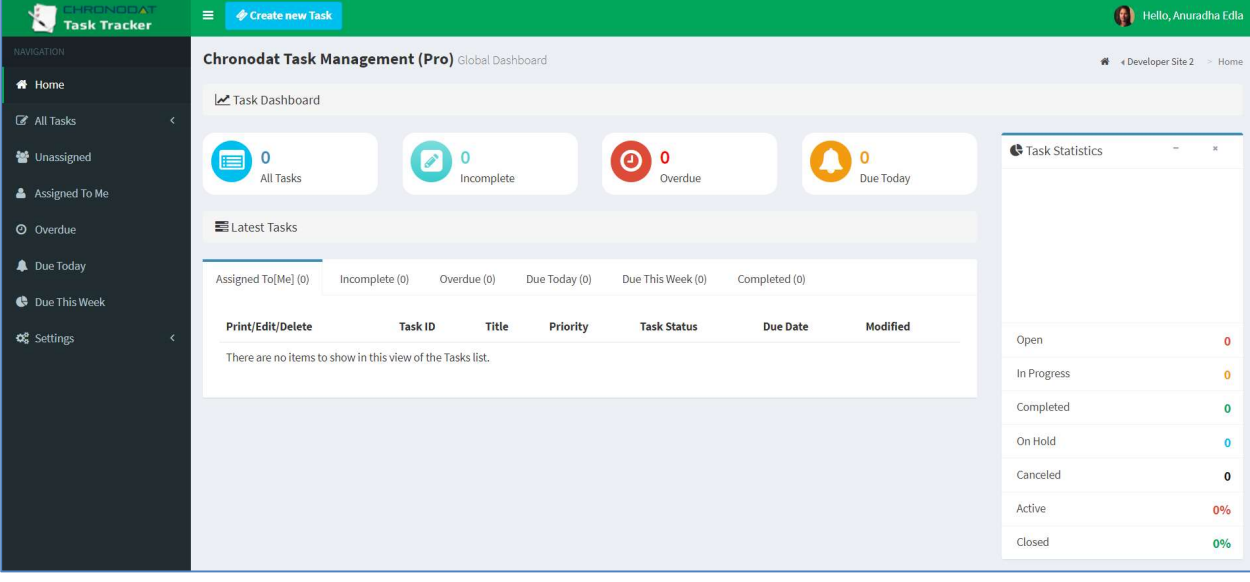

- 12. Next, you click **Settings > Categories**. This screen is for defining the high-level Categories that your Tasks will be listed under. You can add a new Category by clicking New Item, or edit the Categories that are listed by clicking Edit this list.
	- $\circ$  New Item  $>$  I'll enter Air Conditioning/Heating, then click Save.

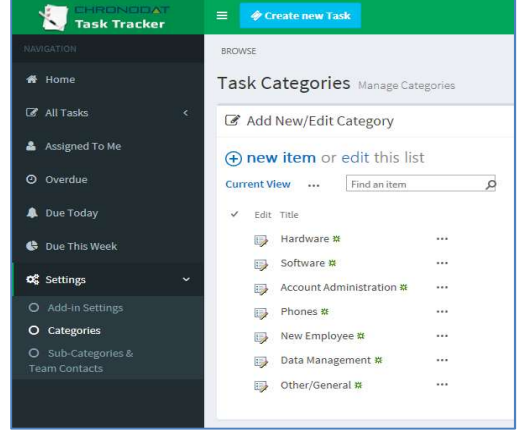

- $\circ$  I'll now click **Edit this list**. To make changes, click the ellipses beside an item. I want Other/General to say just Other, so I'll click the ellipses beside it, Edit Item, remove the unwanted text, Save, then click Stop editing this list.
- 13. Next, you click Sub-Categories & Team Contacts. Since we just defined our high-level Categories, now we want to define their Sub-Categories, and designate a Chronodat Action Item and Task Management Support Contact for each.
	- o Remember we saw Hardware, Software, etc.? Well, notice how there is Install Monitor and Replace RAM under Hardware. Install MS Office, Re-Image User Machine under Software. You get the idea.
	- $\circ$  You make changes the same way you click **New Item or Edit this list**.
	- $\circ$  Beside each item, you need to designate a default **Support Contact** so that anytime a Task is put in under this Category & Sub-Category, it will automatically be assigned to that person, and he or she will receive an email notification (along with the user) when a new Task is submitted.

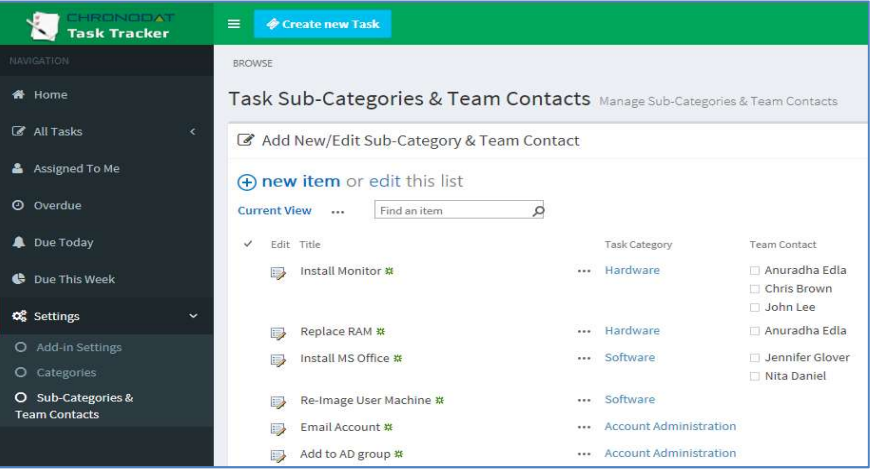

### **Navigation**

#### General Navigation

Navigation options are found in the left margin.

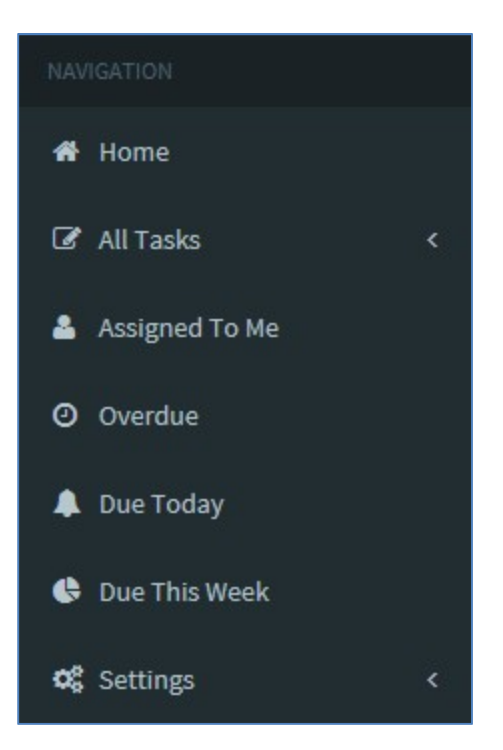

#### Navigating to the Dashboard

You can click the Home (house) icon at the top right, the Chronodat Action Item and Task Management icon at the top left, or Home in the left navigation to go to the Dashboard. All 3 methods take you to the same place.

#### Hiding the Left Navigation

You can click the 'bar' icon at the top left (next to Create new Task) to hide the left navigation, thus widening the information on the page that is currently displayed.

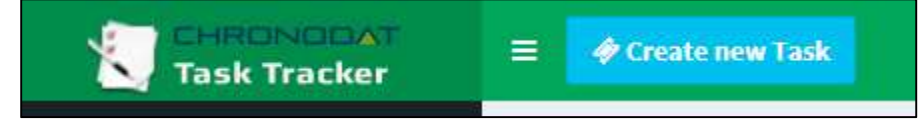

#### Creating a New Task

Now that we've covered the basic navigation, let's create a Task. Click the Create New Task button at the top left. Complete the fields (required fields are indicated by a red asterisk), then click Submit.

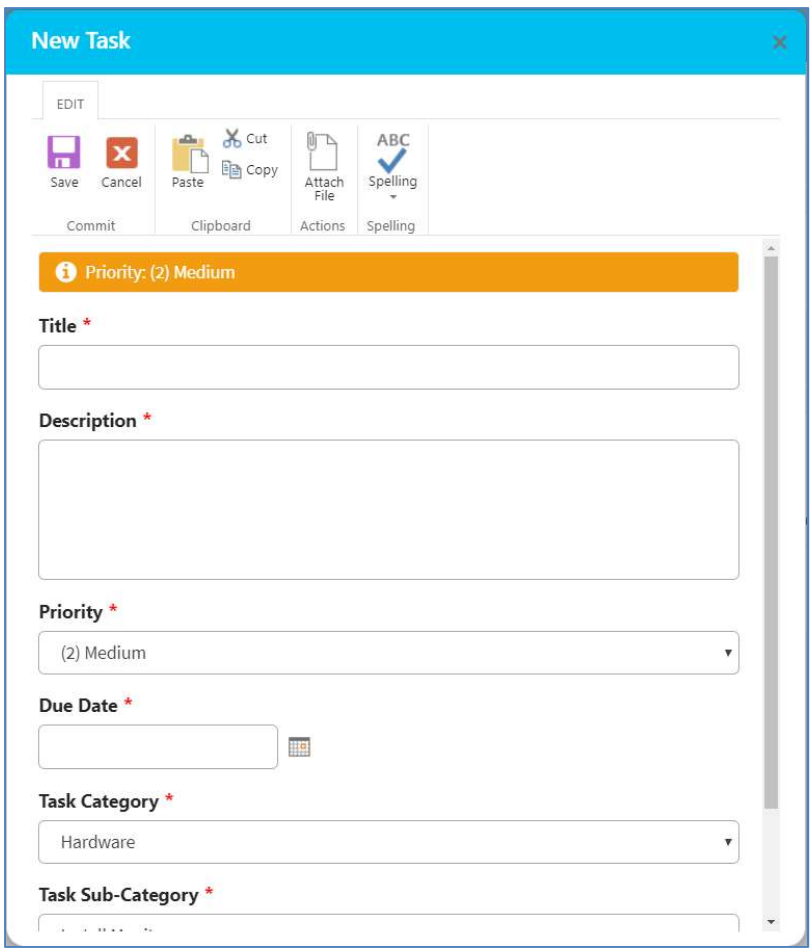

#### Assigning a Task

- Tasks are automatically assigned to the Team Contact defined in the Sub-Categories list.
- You can, however, *manually* assign a different Team Contact to the Task.
- If a Tam Contact is not defined, the Task will be assigned to the user who creates the Task.

Open the Task by clicking on the Task ID. Click Edit Item, then enter a Chronodat Action Item and Task Management member under **Assigned To** (just start typing the first few letters of the last name), then click Save.

Requester and Team Contact receives email notifications.

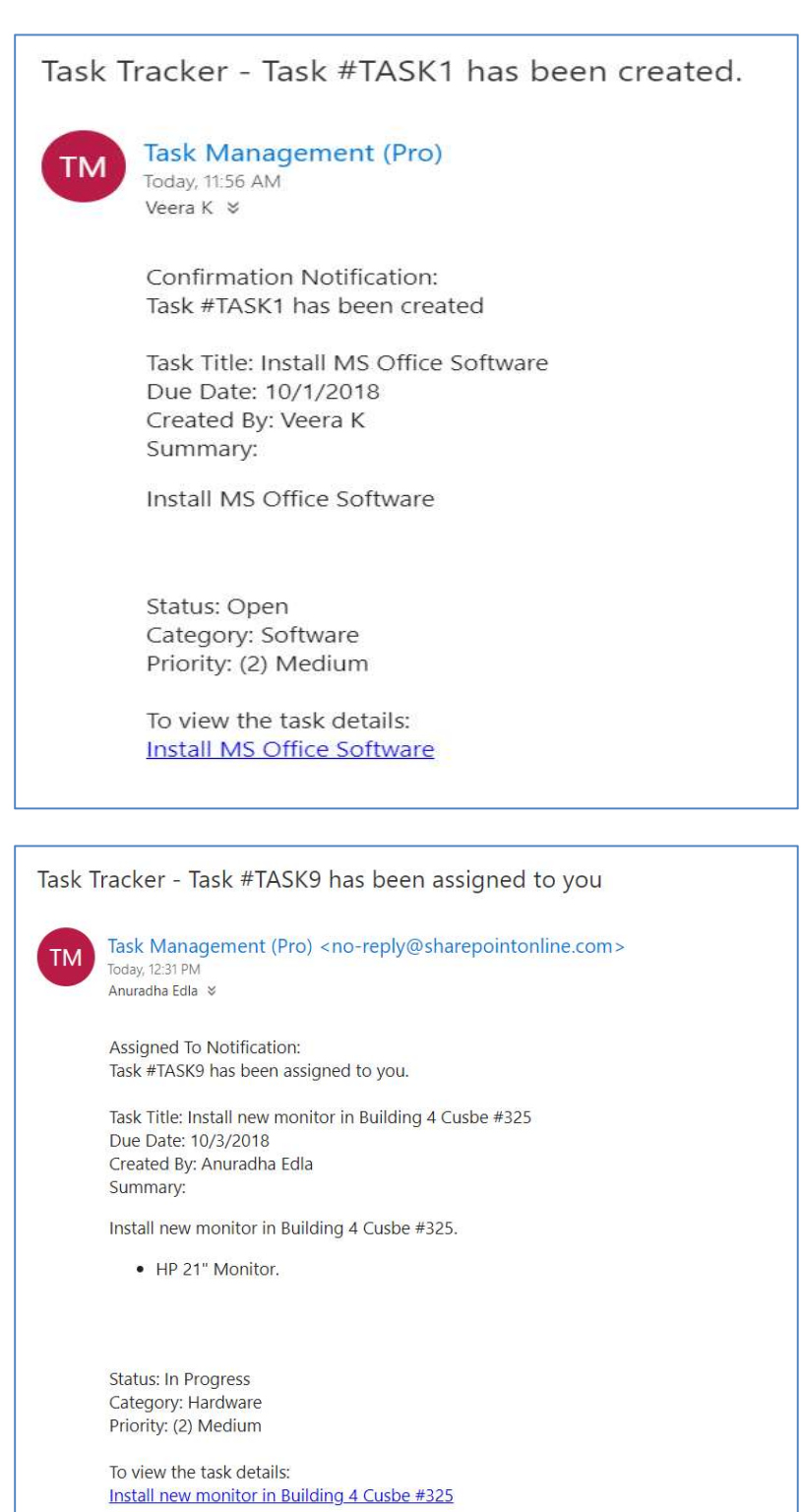

#### **Dashboards**

We understand the *importance of reporting*, so forget your Excel spreadsheets and the manual work of chasing down the Tasks. The Dashboards will give you your reporting statistics.

Click Home. The Statuses are listed horizontally above. Incomplete, Overdue and Due Today shows rollup items in Open, In Progress and On Hold state.

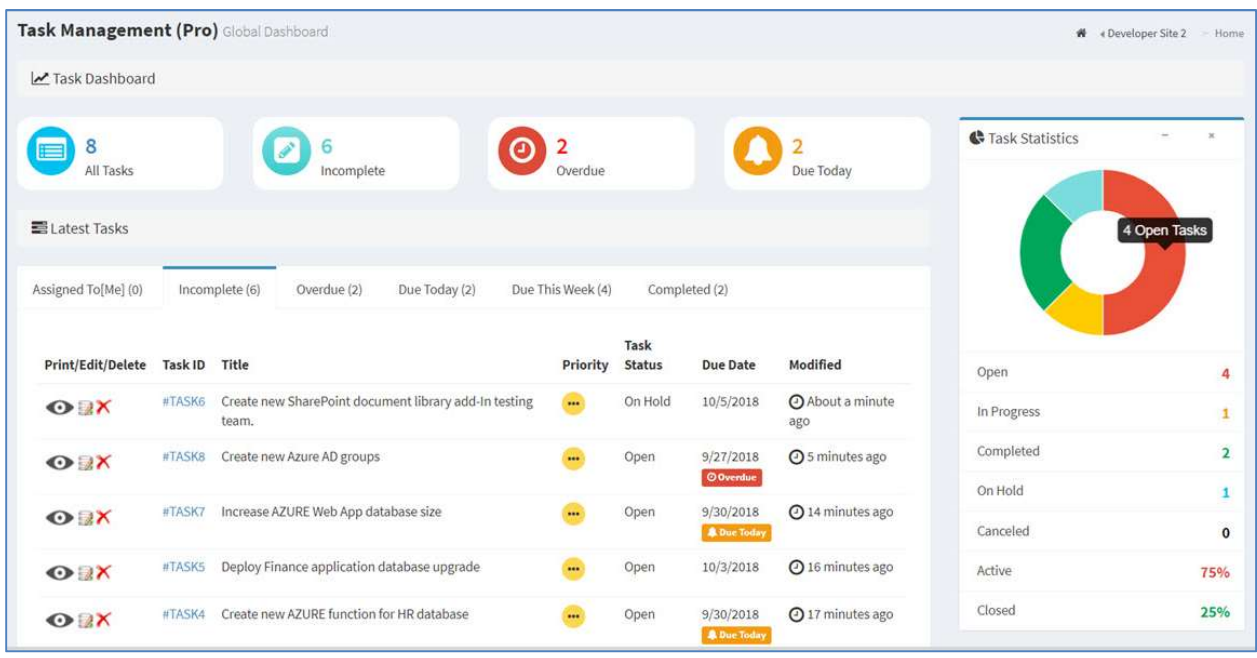

The large boxes on the top match the tabs below it. Scroll through the tabs to see the respective Tasks for each Status. The list contains the latest 10 Tasks for each Status.

Notice the pie chart on the right, which gives you a visual of the Status and Active vs. Closed Tasks, and quickly lets you see that there are a lot more Tasks that are Active than Closed.

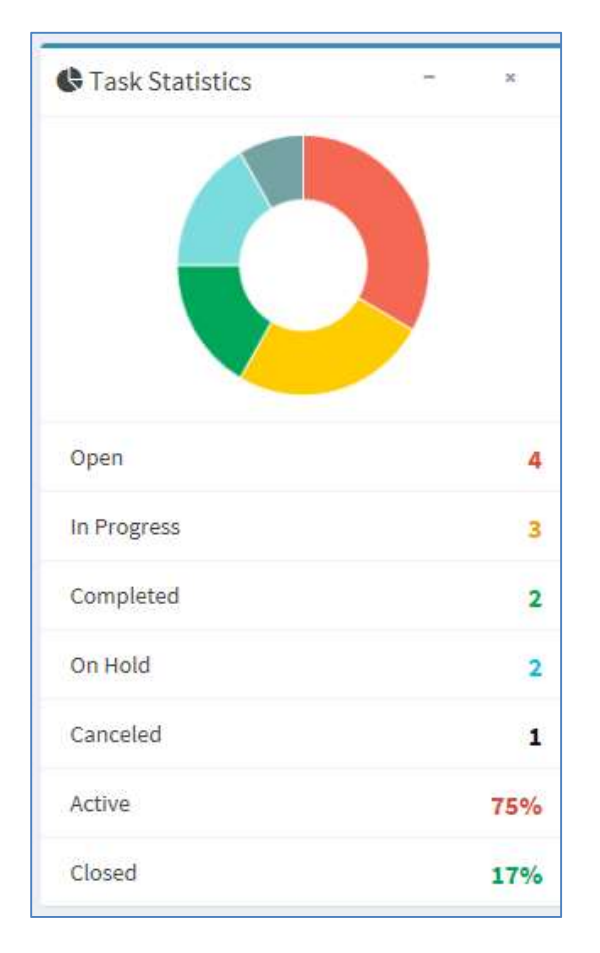

The bar chart gives you a quick assessment by Priority for each Status. Red indicates High, Yellow is Medium, and Green is Low priority. So for the Open status, 4 tickets are High priority. For In Progress, 3 are Low priority, and so on.

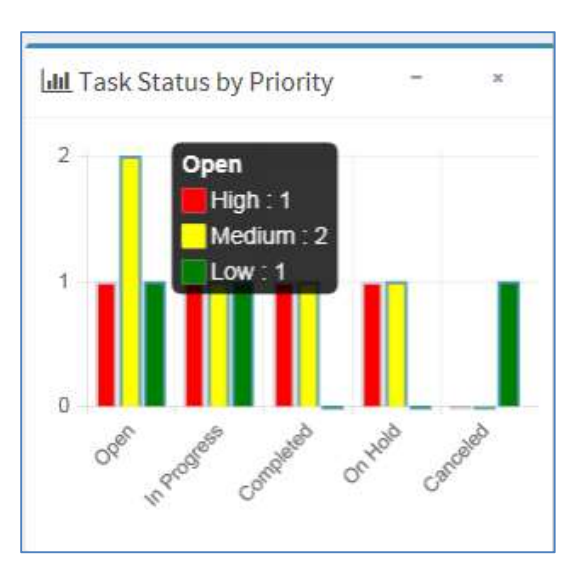

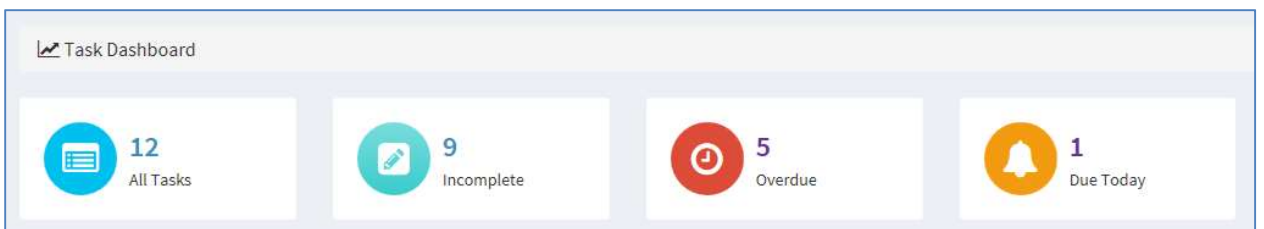

The list of Tasks in the middle is the latest 10 Tasks. If you want to view ALL Tasks under a particular Status, click View All below it.

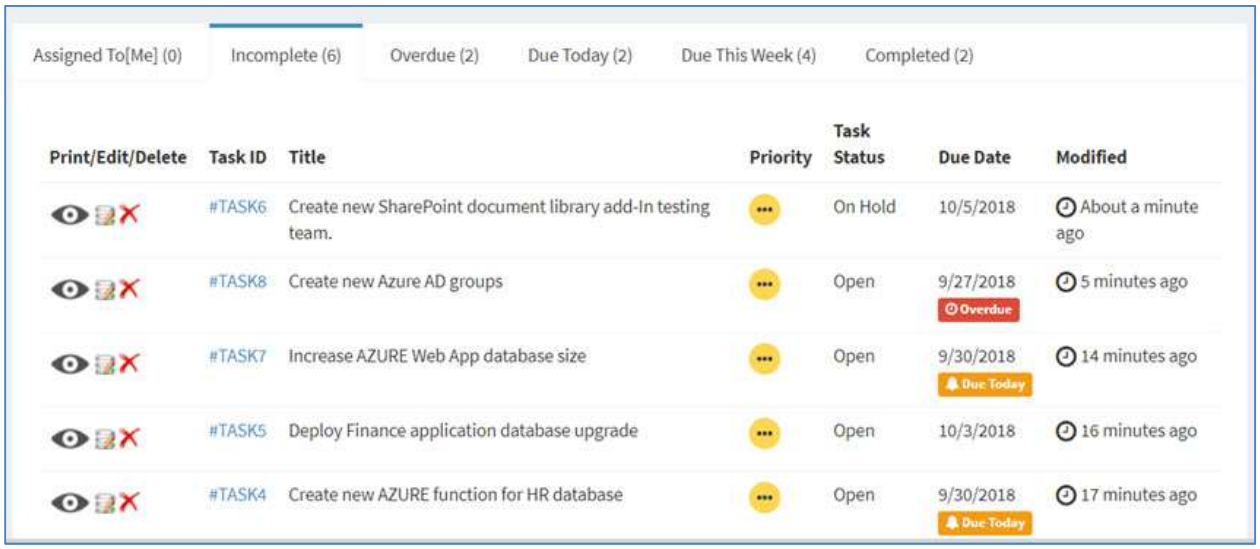

The page that displays shows all Tasks for this Status in a grid layout, sorted by Modified Date. Notice the same Export options at the top left that we just saw, which shows the consistency in the add-in. There is also a **Search** box at the top right, plus buttons at the bottom right for paging forward and backward.

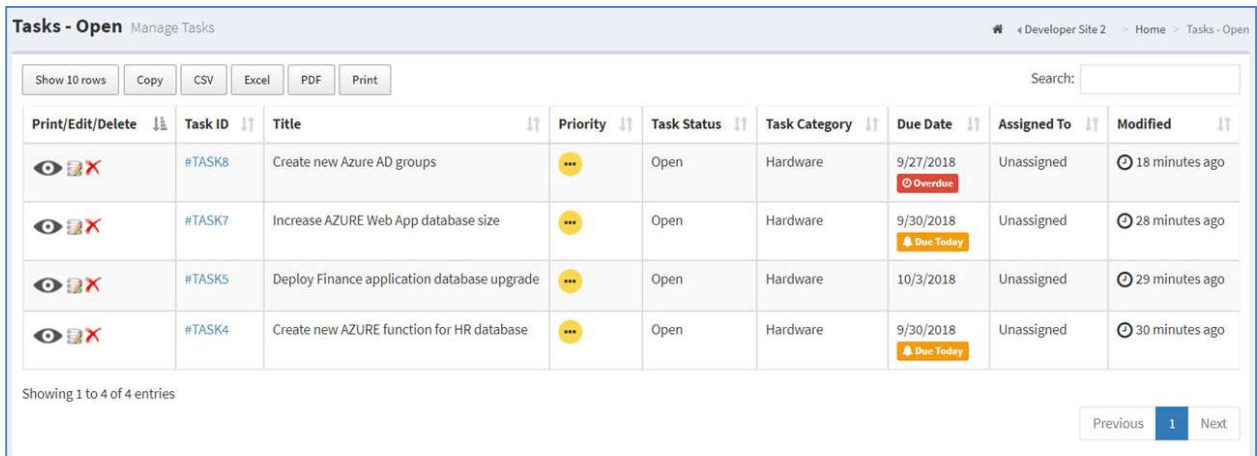

Notice the buttons at the top left. These are for exporting the grid.

Copy copies the table to the Clipboard.

- **CSV** means comma-separated values, and is just the raw, unformatted data
- **Excel** puts the grid in an Excel file, so that you can take advantage of the filtering, and formatting features that Excel provides
- **PDF** exports the grid as a PDF file, and **Print** is for printing the grid

You can change how many rows of data display by clicking the button at the top left. The default is 10, but you can select 25, 50, or All.

An Edit icon is located to the left of each Task, which opens a form for the Task, already in Edit mode. The Delete icon deletes the Task, right from this screen.

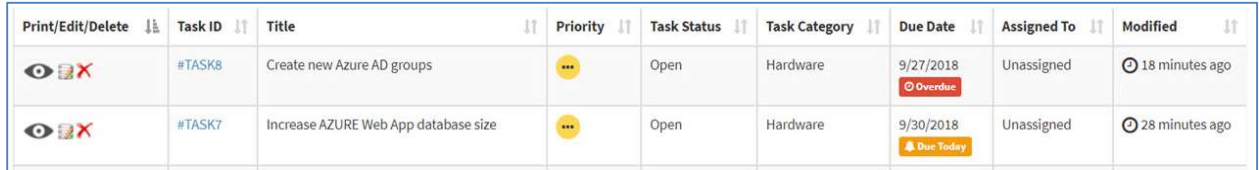

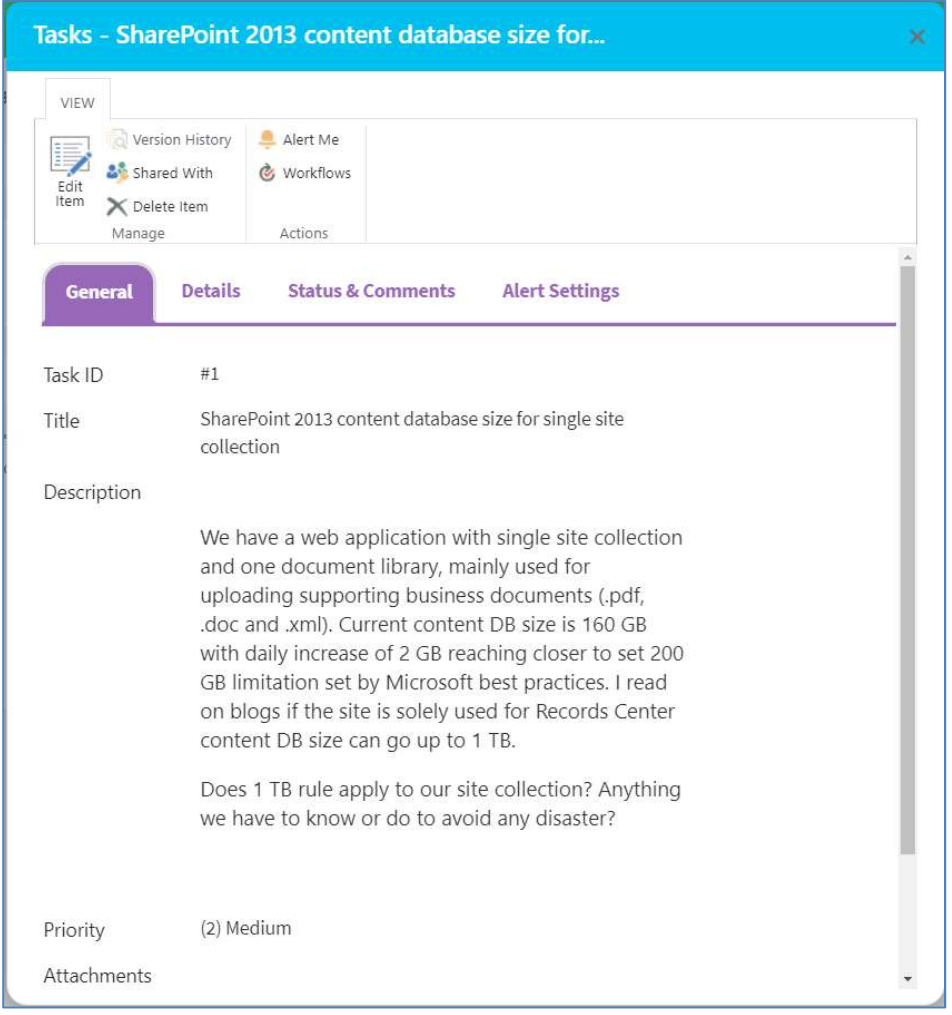

If you click Task ID, it takes you to the same form, but you're in View mode. You can, however, click Edit Item to make a change.

Comments section in the Task form keeps track of Tasks history logs. Possible to assign task to more than one team member.

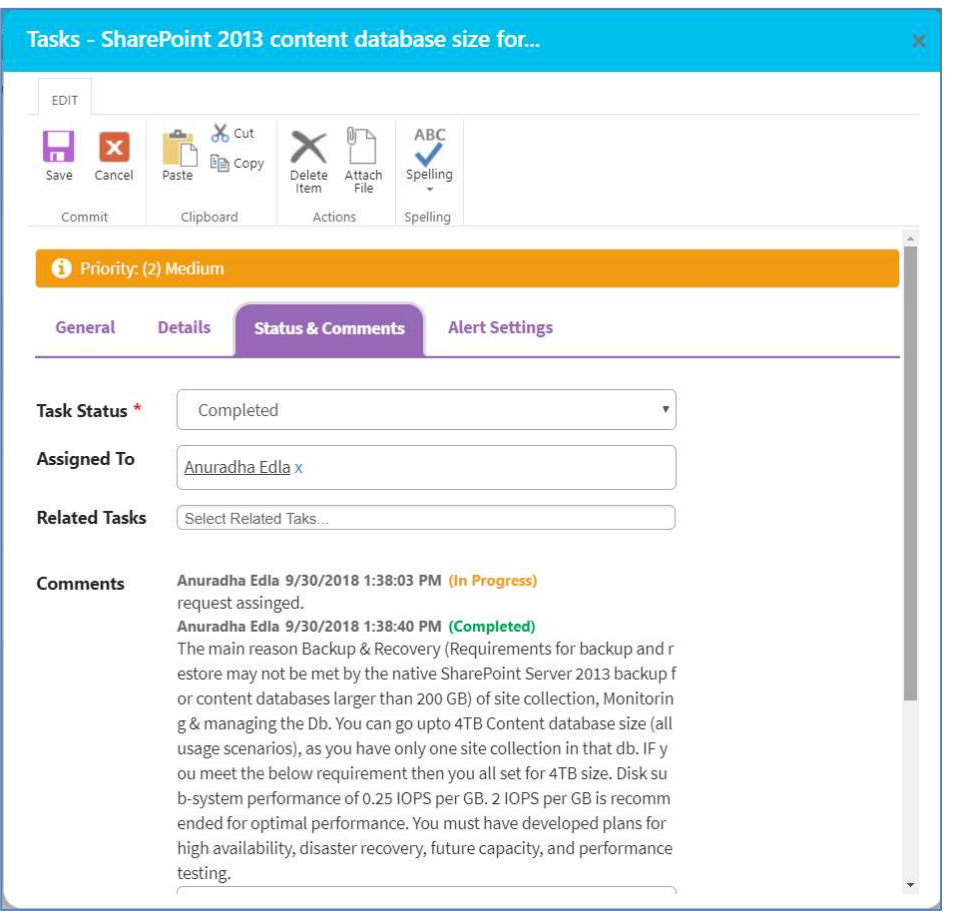

The column headings are sortable. Just click a heading. For example, let's say we want to sort the grid according to Task Category, so I'll click that heading. You can refine it further by Ascending or Descending order – just click the icon beside the heading.

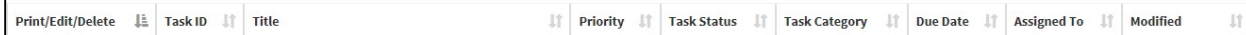

There is also a handy Print icon next to each line for quick printing of an individual Task.

You can search for Tasks with the Search field at the top right. Enter your search criteria here - just start typing – there is no need to click <Enter>. You can search for any text or number, and the Search looks in all columns.

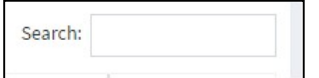

### Archiving Tasks

Once a Task has been changed to a Status of Closed, it can be archived

An Archived option will become available in the Task Status field, but only if the Task is set to Closed (for example, you won't see Archived option available if the Status is Completed).

Change the Task Status to Archived. Keep in mind, once a ticket is Closed or Archived, it CANNOT be reopened. Only Completed tickets can be reopened.

If you want to view the list of Archived Tasks, click Archived in the left navigation.

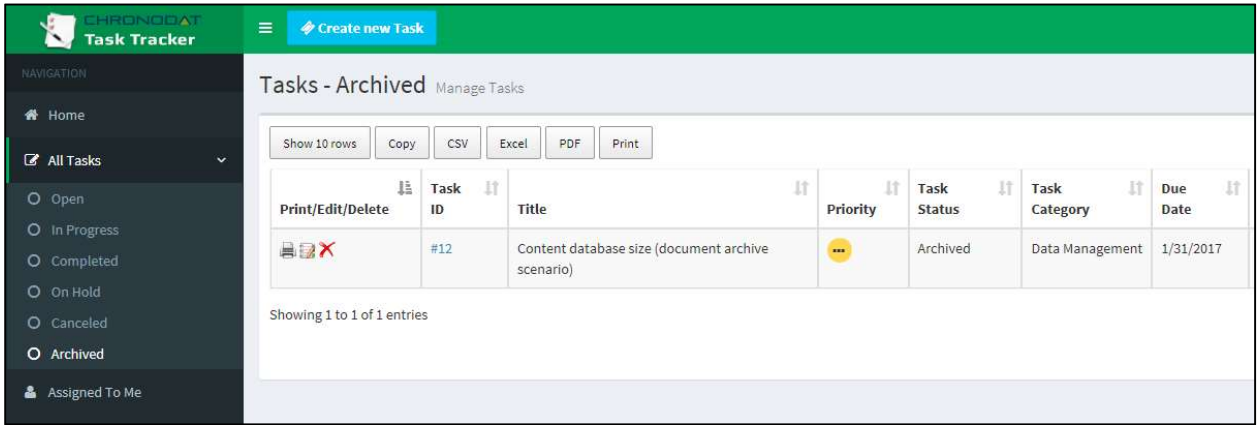

#### **Security**

The Chronodat Action Item and Task Management add-in contains configurable access levels. Security is maintained by the Admin, who can grant access by:

- Creating a new Security group
- Using any existing SharePoint group in the Parent site
- Creating access for a View-Only user

With the first 2 groups, the Admin can grant the group "Contribute" access (or higher), as well as Dashboard access. The members can create Tasks, edit/track Tasks, and view the Dashboard.